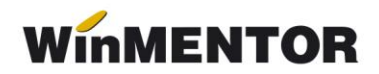

# **Utilizare contabilitate de gestiune**

## **I. Configurări**

Pentru funcționarea acestui modul, trebuie mai întâi configurate câteva constante pe carele găsiți în Constante generale Mentor > Funcționare > Contabile:

- *Utilizare clasa 9 în producție*
- *Utilizare clasa 9 în comercial*
- *Clasa 9 - decontări interne privind cheltuielile*
- *Clasa 9 - decontări interne privind producția obținută*
- *Clasa 9 - decontări interne privind diferențele de preț*
- *Clasa 9 - cost producție obținută*
- *Clasa 9 - cost producție neterminată*

De asemenea, dacă activitatea firmei este organizată pe gestiuni purtătoare de tipuri de cheltuieli, se pot asocia acestor gestiuni conturi din clasa 9, conturi care vor fi folosite ulterior în generarea automată a înregistrărilor aferente contabilității de gestiune (vezi figura 1).

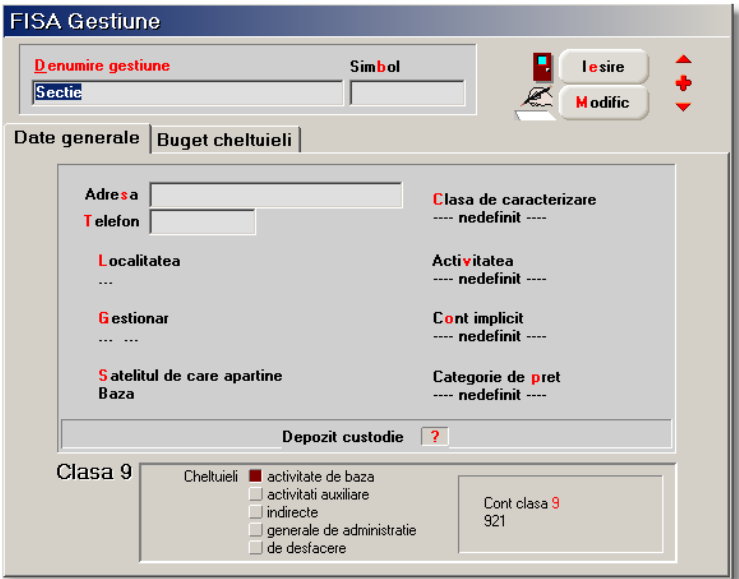

*Fig. 1*

# **Observație**:

Dacă se folosesc analitice la conturile 921 - 925 și aceste analitice nu reprezintă o gestiune, atunci nu are sens această asociere. În această situație nu se pot completa automat înregistarile în contabilitatea de gestiune și vor trebui completate manual notele contabile pe orice document care generează cheltuieli și care contine optiunea "Înregistări clasa 9" sau în "Note contabile diverse".

# **II. Generarea înregistrărilor contabile de gestiune pe documentele:**

- $\triangleright$  facturi de intrare,
- $\triangleright$  diminuări de stoc.
- modificări de preț și
- $\triangleright$  bonuri de consum.

Pe orice document de intrare pe care se înregistrează cheltuieli, trebuie generate și înregistrările paralele din contabilitatea de gestiune. Macheta care permite obținerea acestor înregistrări se regăsește în lista de opțiuni de pe icon-ul "*pagină",* aflat pe pagina *"1.Document"* a facturii de intrare.

Dacă sunt completate conturile în constante și în nomenclatorul de gestiuni și dacă pe document sunt precizate și gestiunile pe care se înregistrează respectivele cheltuieli, atunci înregistrările în contabilitatea de gestiune sunt generate automat.

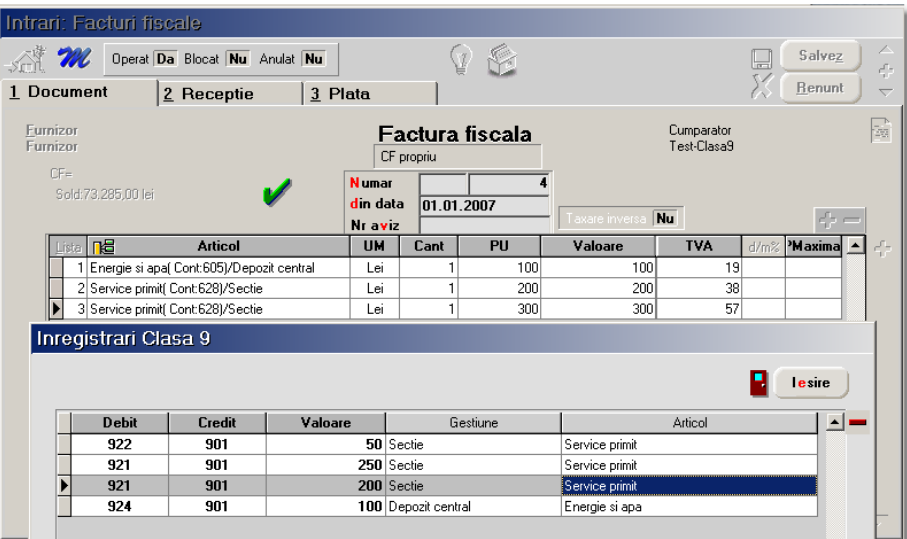

*Fig. 2*

Pe macheta de generare înregistrări clasa 9 sunt preluate informațiile despre articol și gestiune, iar la debit sunt aduse conturile implicite aferente gestiunilor. Pentru fiecare linie din document se generează una și pe această machetă.

Dacă se dorește o altă împărtire a sumelor pe înregistrări, câmpul "Valoare" fiind editabil, se poate scrie o sumă mai mică și apoi se apasă "săgeata jos" care adaugă o nouă linie cu diferența față de suma totală a respectivei înregistrări. Dacă totalul pe o linie din document (factură) e diferit de suma înregistrărilor pe clasa 9 pentru articolul respective, atunci la iesirea din machetă, se afișează mesajul "Există sume nerepartizate" și se poziționează cursorul pe linia cu diferențe. Toate aceste înregistrări se centralizează și se pot vizualiza pe jurnalul respectivului document.

În mod asemănător, se face înregistrarea contabilă pe machetele: diminuări de stoc, modificare de preț (aici se generează înregistrări în clasa 9 doar dacă se face reevaluarea prețului de achiziție sub cel inițial iar diferența se trece pe cheltuieli), bon de consum.

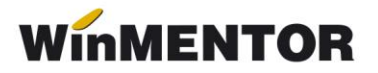

## **III. Generarea înregistrărilor contabile de gestiune în notele de predare**

Înregistrarea în clasa 9 a unei note de predare se face utilizând conturile selectate la constantele *"Clasa 9 - decontări interne privind producția obținută"* și *"Clasa 9 - cost producție obținută"(931 = 902).*

### **IV. Generarea înregistrărilor contabile de gestiune în trezorerie**

#### **IV.1 Generarea înregistrărilor contabile de gestiune în tranzacții casă, bancă și justificare avans de trezorerie**

La plata direct pe cont de cheltuieli, cu TVA, se generează și înregistrarea în contabilitatea de gestiune pe conturile asociate gestiunii care a fost atașată la *Document de legătură*. Această înregistrare poate fi modificată în mod asemenător cu cea de pe facturile de intrare.

#### **IV.2 Generarea înregistrărilor contabile de gestiune în compensări**

Deocamdată, pe acest modul nu se generează nicio înregistrare automată în contabilitatea de gestiune.

#### **IV.3 Generarea înregistrărilor contabile de gestiune în regularizare valută**

Deocamdată, pe acest modul nu se generează nicio înregistrare automată în contabilitatea de gestiune.

## **V. Generarea înregistrărilor contabile de gestiune pentru amortizarea mijloacelor fixe și a obiectelor de inventar**

Pentru generarea automată a înregistrărilor contabile din clasa 9 aferente amortizării mijloacelor fixe, s-a creat un șablon care se regăsește în detaliile fiecărui mijloc fix pe pagina "Serii și Clasa9".

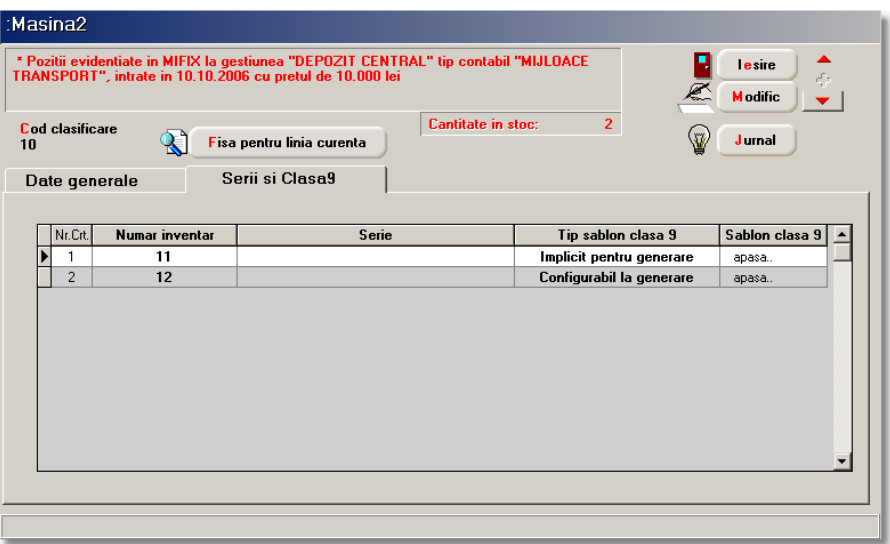

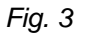

La macheta care conține acest șablon se ajunge prin apăsarea butonului de pe coloana "Șablon clasa 9". Aici se setează înregistrările dorite cu precizarea că acum nu se mai scriu sume, ci procente din amortizarea integrală a lunii respective. Acest șablon trebuie configurat pentru fiecare mijloc fix în parte (vezi figura 4).

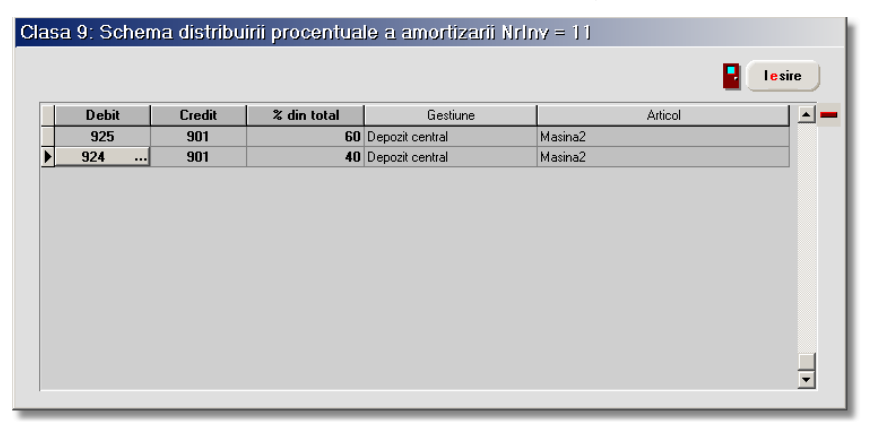

*Fig. 4*

Sabloanele de înregistrări în clasa 9 sunt de două tipuri: "Implicit pentru generare" și "Configurabil la generare". Șablonul "implicit pentru generare" este folosit la generarea automată a înregistrărilor.

Toate sabloanele "configurabile la generare" sunt aduse pe macheta "Generare înregistrări clasa 9 imobilizări" (Mentor > Imobilizări) unde se poate intra pe fiecare mijloc fix în parte pentru a se modifica șablonul aferent în funcție de cum a fost folosit mijlocul fix respectiv în timpul lunii curente. Accesul la șablonul fiecărui mijloc fix se face prin dubluclick pe butonul "Gestiune", iar după modificarea tuturor șabloanelor care au suferit modificări în timpul lunii, se pot genera înregistrările aferente contabilității de gestiune prin apelarea butonului OK. În acest moment sunt generate toate înregistrările pe clasa 9 și se pot vizualiza pe jurnalul fiecărui mijloc fix, alături de înregistrarea amortizării lunare.

| Inregistrari CLASA 9 : Actualizarea sabloanelor pentru luna curenta |                                                           |                                                                    |                     |                 |  |
|---------------------------------------------------------------------|-----------------------------------------------------------|--------------------------------------------------------------------|---------------------|-----------------|--|
|                                                                     | Imobilizari cu distributie variabila de la o luna la alta | [ Apasati butonul Gestiune pentru actualizarea sablonului atasat ] |                     |                 |  |
|                                                                     | <b>Articol</b>                                            | Nr.INV.                                                            | <b>Tip contabil</b> | <b>Gestiune</b> |  |
|                                                                     | Masina1                                                   | 10                                                                 | Miloace transport   | Depozit central |  |
|                                                                     | Masina2                                                   | 12                                                                 | Mijloace transport  | Depozit central |  |
|                                                                     |                                                           |                                                                    |                     |                 |  |
|                                                                     |                                                           |                                                                    |                     |                 |  |
|                                                                     |                                                           |                                                                    |                     |                 |  |
|                                                                     |                                                           |                                                                    |                     |                 |  |
|                                                                     |                                                           |                                                                    |                     |                 |  |
|                                                                     |                                                           |                                                                    |                     |                 |  |
|                                                                     |                                                           |                                                                    |                     |                 |  |
|                                                                     |                                                           |                                                                    |                     |                 |  |
|                                                                     |                                                           |                                                                    |                     |                 |  |
|                                                                     |                                                           |                                                                    |                     |                 |  |
| 0K<br><b>Renunt</b>                                                 |                                                           |                                                                    |                     |                 |  |

*Fig. 5*

Obiectele de inventar se înregistrează pe cheltuieli la darea în folosință, ocazie cu care se trec și pe conturi în afara bilanțului. Aceste tranzacții se înregistrează pe macheta "Transfer între gestiuni" unde se generează și înregistrările din clasa 9. utilizându-se contul asociat gestiunii destinație.